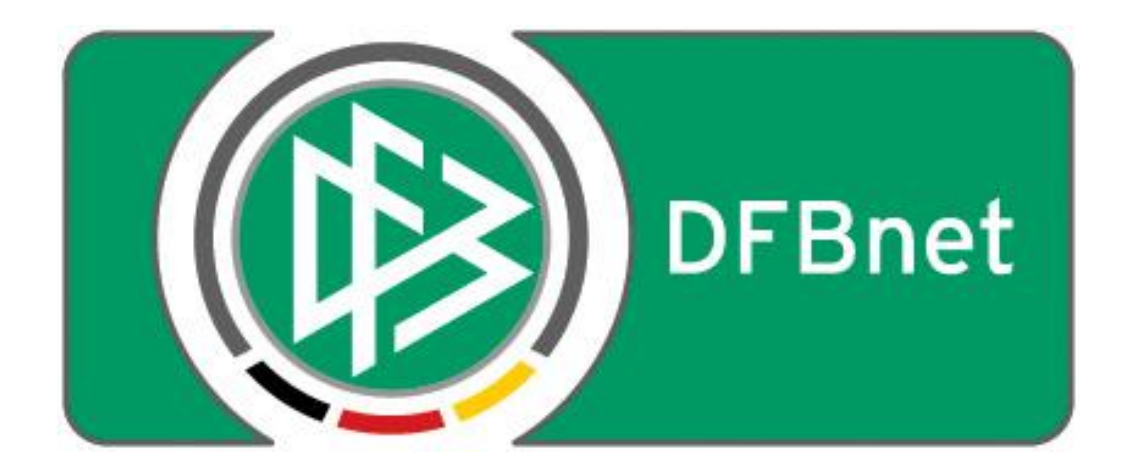

# **Vereinsverwaltung**

# *DFBnet Verein*

**Anleitung**

**– Familienbeiträge und Gemeinschaften –**

# **Inhaltsverzeichnis**

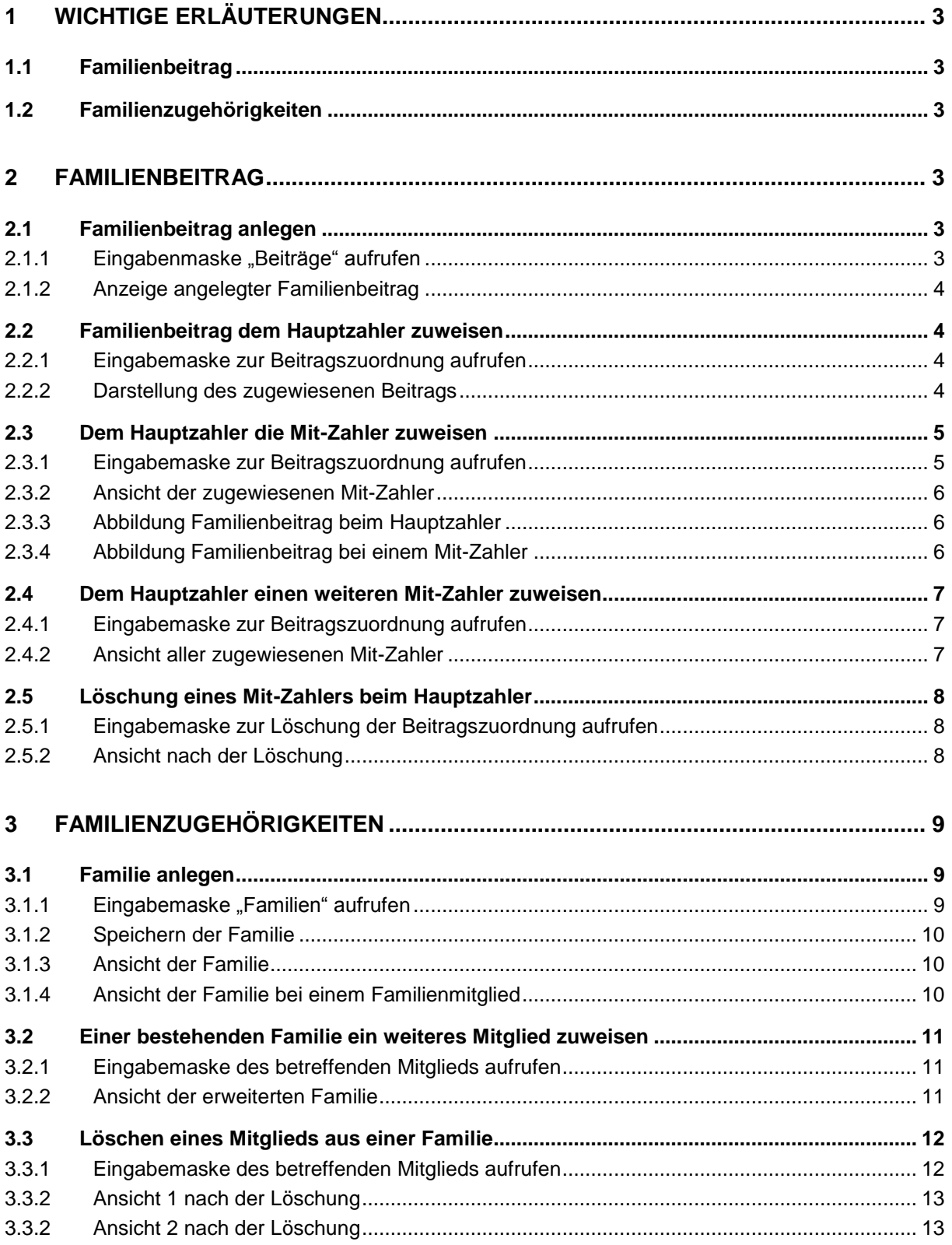

## **1 Wichtige Erläuterungen**

#### **BITTE BEACHTEN!**

**Mit dem Update von DFBnet Verein auf die Version 5.5 wurde die Bezeichnung Familie teilweise ersetzt durch Gemeinschaft.** 

## **1.1 Familienbeitrag**

- Familienbeiträge anlegen und zuweisen erfolgt unabhängig von Familien/-zugehörigkeiten
- d.h. ein Familienbeitrag kann auch ohne dass Familien angelegt wurden zugewiesen werden
- um einen Familienbeitrag sinnvoll zu verwenden muss festgelegt werden, wer der Hauptzahler ist
- die Zuweisung eines Familienbeitrags erfolgt ausschließlich beim Hauptzahler (2.2)
- diesem Hauptzahler können "Mit-Zahler" zugewiesen werden (2.3)
- durch zuvor angelegte Familien wird das Zuweisen von Familienbeiträgen erleichtert (2.3)
- in der Beitragsautomatik wird nur der Zahler aufgeführt
- nur beim Zahler wird der Beitrag gebucht
- der Gesamtbeitrag des Hauptzahlers errechnet sich aus dem Schlüssel des Familienbeitrags (2.1)

## **1.2 Familienzugehörigkeiten**

- der Familienname sollte eindeutig sein
- Nummern eignen sich dafür weniger
- die Zuordnung von Mitgliedern zu einer Familie ist unabhängig des Mitgliednamens und der Abteilungszugehörigkeit
- die Mitglieder können, müssen aber nicht verwandtschaftlich miteinander verbunden sein
- die Anzahl der Familienmitglieder ist nicht begrenzt

# **2 Familienbeitrag**

## **2.1 Familienbeitrag anlegen**

#### 2.1.1 Eingabenmaske "Beiträge" aufrufen

Mein Portal > Administration > Stammdaten > Beiträge:

- Maske ausfüllen, WICHTIG: Haken bei "Familienbeitrag" setzen
- Beitragstaffelung eingeben
- Speichern

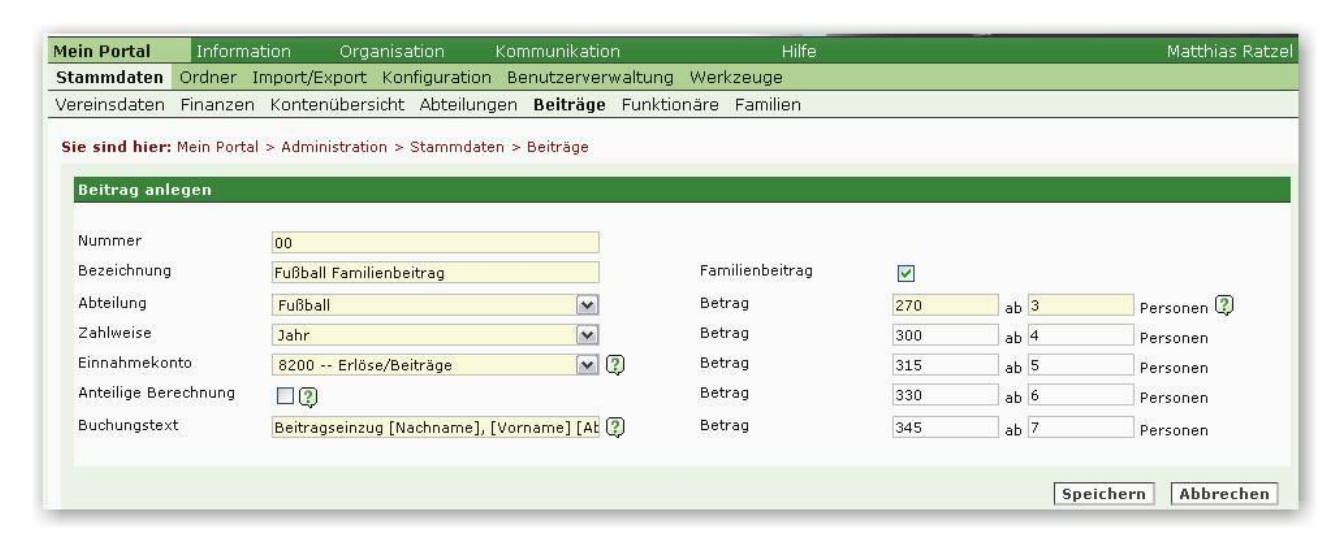

#### **2.1.2 Anzeige angelegter Familienbeitrag**

- der angelegte Familienbeitrag wird in der Übersicht mit einem Symbol gekennzeichnet
- wird der Mauszeiger auf das Symbol gelegt, erscheint die Beitragsstaffelung

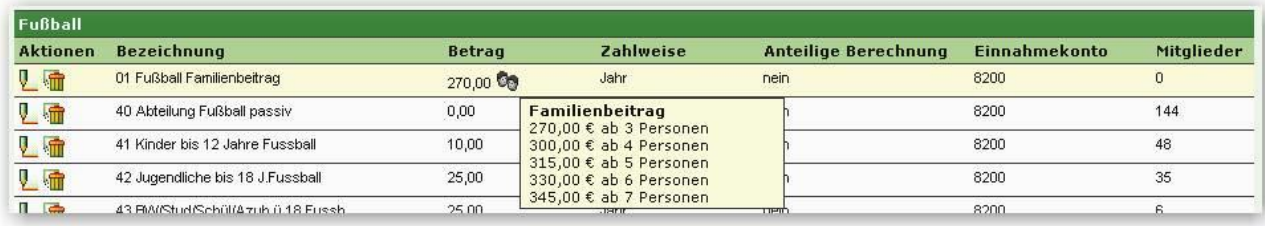

## **2.2 Familienbeitrag dem Hauptzahler zuweisen**

#### **2.2.1 Eingabemaske zur Beitragszuordnung aufrufen**

Information > Mitglieder > "Mitglied" > Beitragszuordnungen

- Familienbeitrag auswählen
- in "Beitrag ab" das Beitragsstartdatum eingeben
- speichern

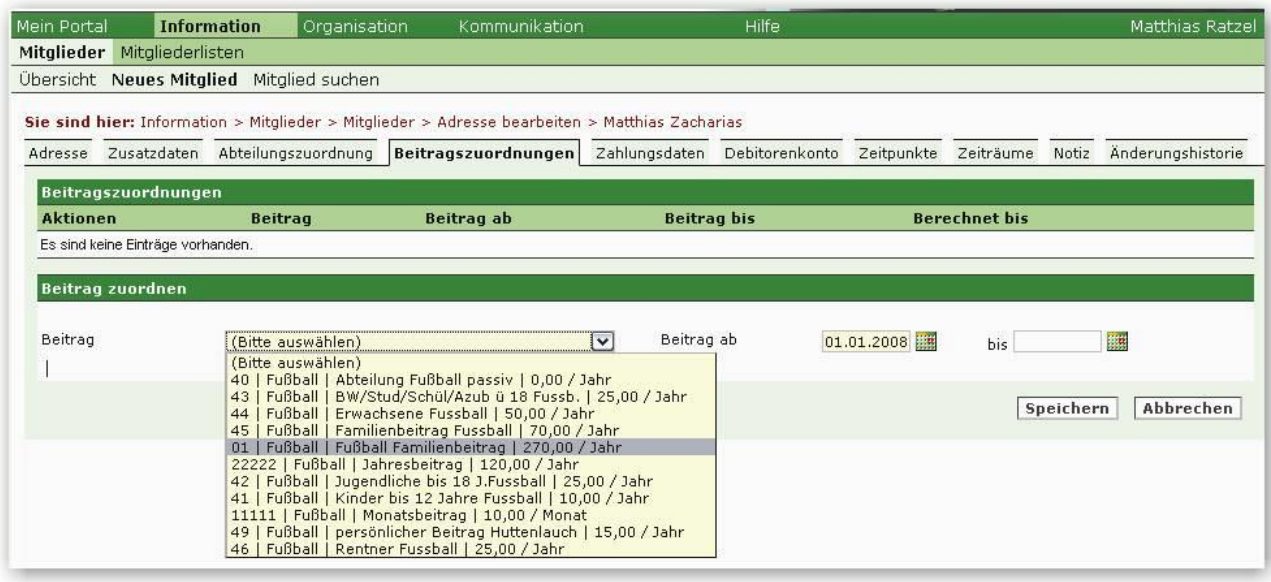

#### **2.2.2 Darstellung des zugewiesenen Beitrags**

- der zugewiesene Familienbeitrag wird gefettet hervorgehoben ("normale" Mitgliedsbeiträge sind nicht gefettet)

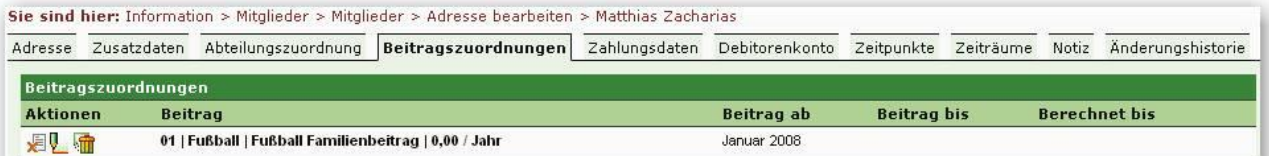

## **2.3 Dem Hauptzahler die Mit-Zahler zuweisen**

#### **2.3.1 Eingabemaske zur Beitragszuordnung aufrufen**

Information > Mitglieder > "Mitglied" > Beitragszuordnungen

- Klick auf das Stift-Symbol des Beitrages
- Klick auf das Männchen-Symbol "Mitglied hinzufügen"
- ein neues Fenster öffnet sich, über "Nachname" Person suchen (im Beispiel: "zach") "Übernehmen"

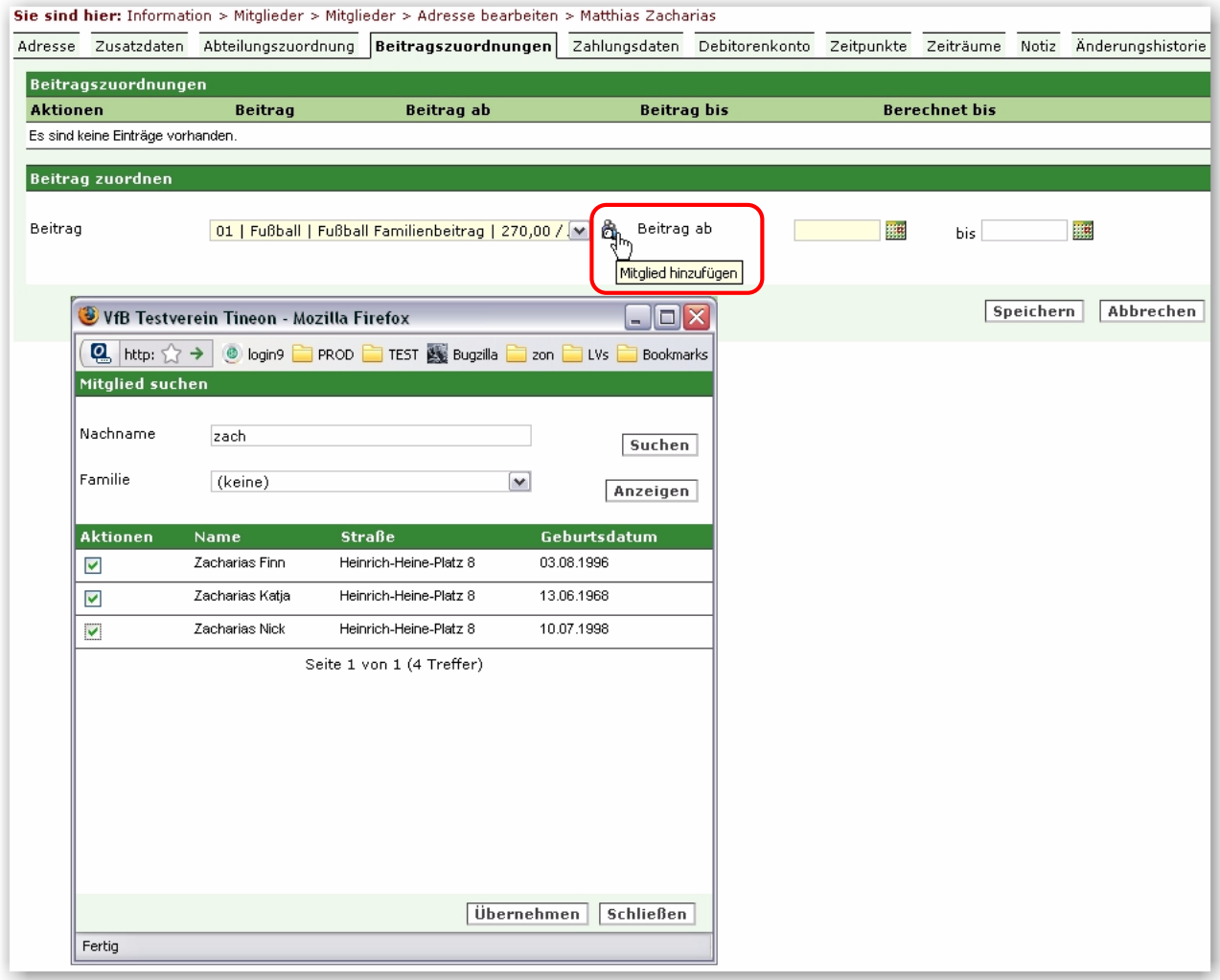

*- oder unter "Familie" die gesuchte Familie auswählen, Mitglieder unter "Aktionen" anklicken – "Übernehmen"* - *dies ist nur möglich, wenn zuvor eine entsprechende Familie angelegt wurde (s. 3 1)*

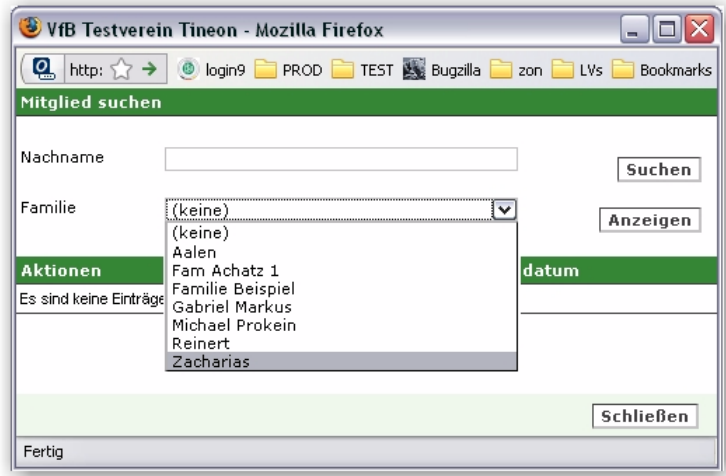

#### **2.3.2 Ansicht der zugewiesenen Mit-Zahler**

- Klick auf "Speichern"

- erst dann wird der Beitrag nach der hinterlegten Beitragsstaffelung (s. 2.1.2) berechnet

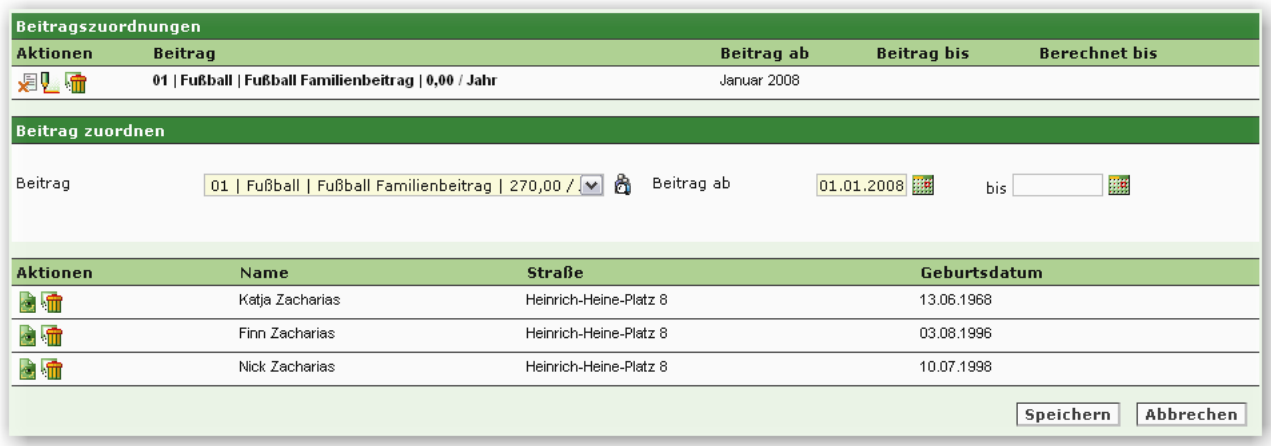

#### **2.3.3 Abbildung Familienbeitrag beim Hauptzahler**

- über Klick auf den kleinen Pfeil rechts kann die Beitragszuordnung auf- und zugeklappt werden
- entsprechend der Personenanzahl wird der Gesamtbeitrag berechnet und ausgewiesen
- im vorliegenden Beispiel: 4 Personen = 300 EUR/Jahr (vgl. 2.1.1)

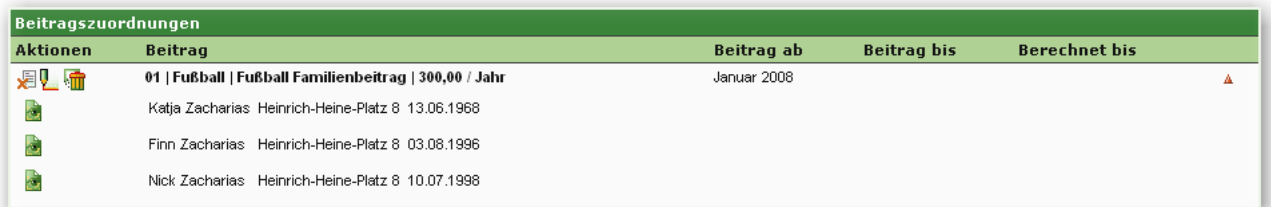

#### **2.3.4 Abbildung Familienbeitrag bei einem Mit-Zahler**

- Information > Mitglieder > "Mitglied Mit-Zahler" > Beitragszuordnungen
- Ansicht der Beitragszuordnung eines Mit-Zahlers
- der Zahler ist durch ein \$-Zeichen gekennzeichnet

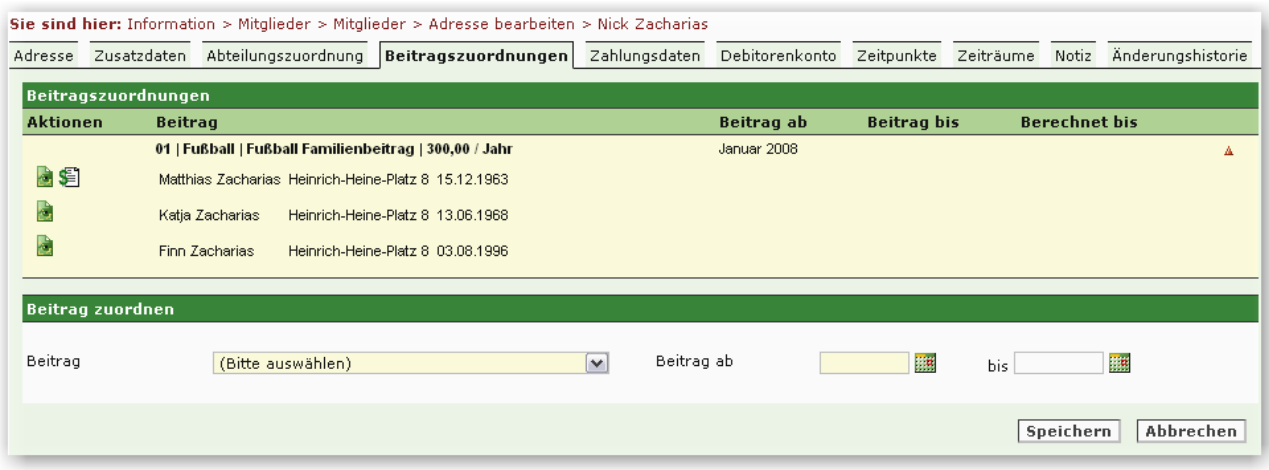

## **2.4 Dem Hauptzahler einen weiteren Mit-Zahler zuweisen**

#### **2.4.1 Eingabemaske zur Beitragszuordnung aufrufen**

Information > Mitglieder > "Mitglied Hauptzahler" > Beitragszuordnungen

- unter "Aktionen" Klick auf das Stift-Symbol des Beitrages

- unter "Beitrag zuordnen > Beitrag" Klick auf das rechts liegende Männchen-Symbol "Mitglied hinzufügen"
- über "Nachname" Person suchen, Person anklicken "Übernehmen"

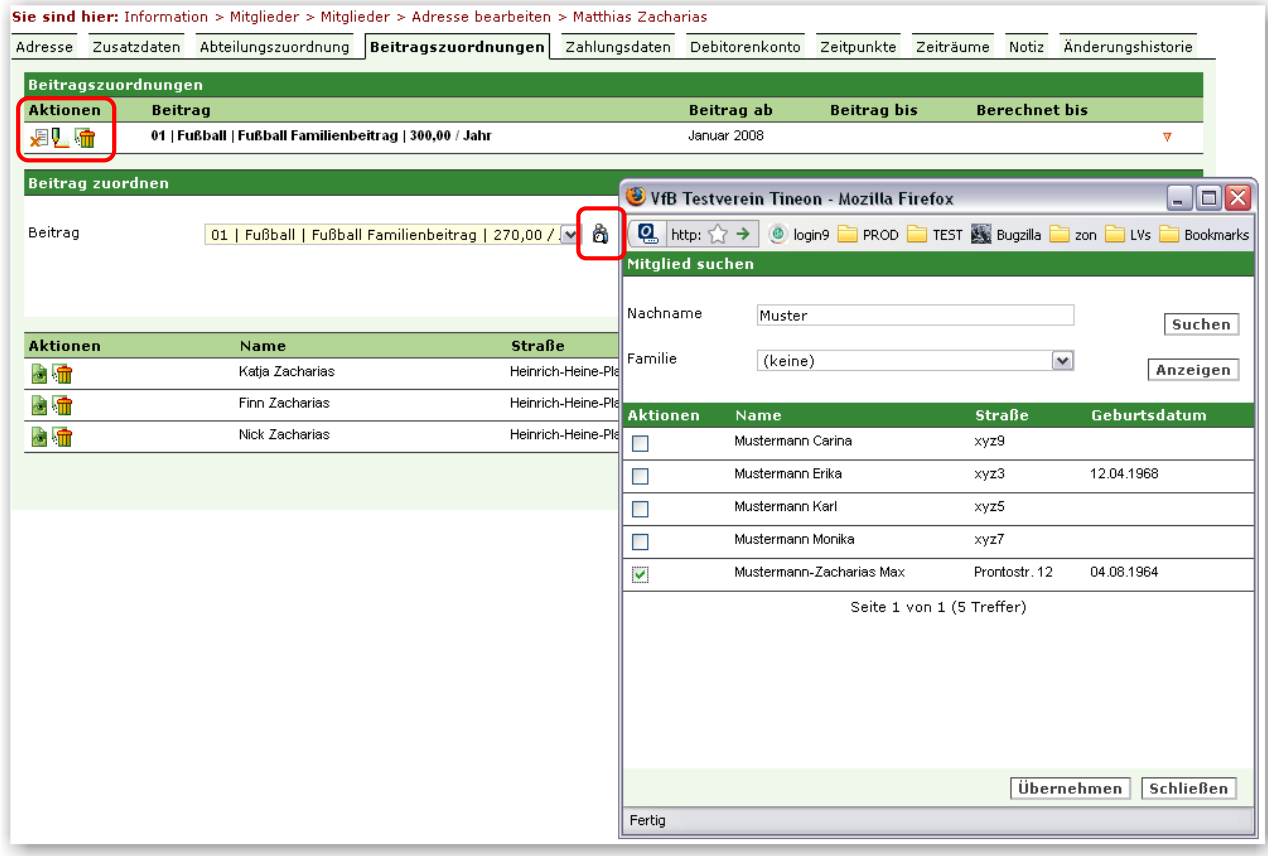

#### **2.4.2 Ansicht aller zugewiesenen Mit-Zahler**

- die ausgewählte Person wird zusätzlich zu den bisherigen Mit-Zahlern aufgelistet
- Klick auf "Speichern" fertig
- der Gesamt-Mitgliedsbeitrag wird entsprechend des hinterlegten Schlüssels (s. 2.1.1) neu berechnet

- im Beispiel ändert sich der Gesamt-Mitgliedsbeitrag von 300 (4 Personen) auf 315 EUR (5 Personen)

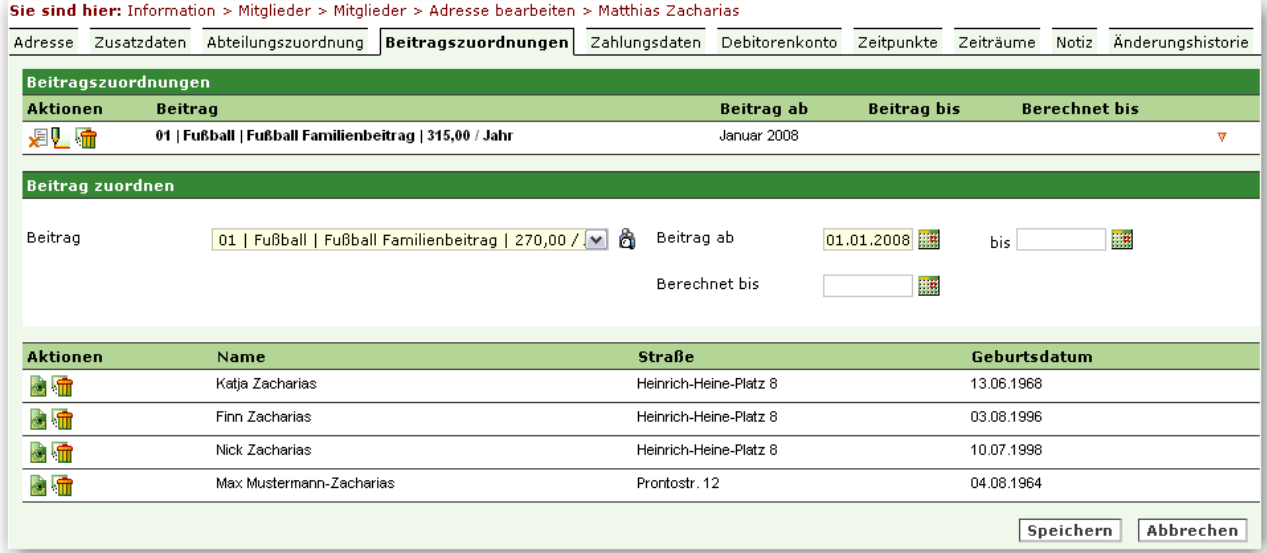

## **2.5 Löschung eines Mit-Zahlers beim Hauptzahler**

#### **2.5.1 Eingabemaske zur Löschung der Beitragszuordnung aufrufen**

- Information > Mitglieder > "Mitglied Hauptzahler" > Beitragszuordnungen
- Klick auf das Stift-Symbol des Beitrages
- Klick auf das Mülleimer-Symbol der zu löschenden Person (im Beispiel: "Finn Zacharias")
- die Person verschwindet direkt aus der Liste
- Klick auf "Speichern"

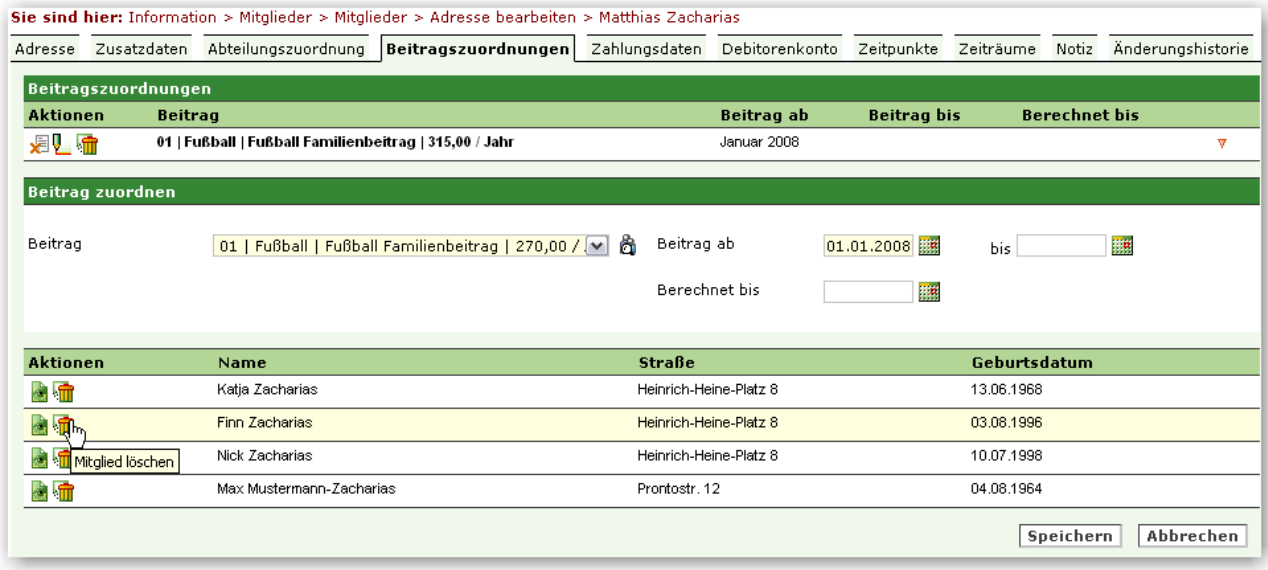

#### **2.5.2 Ansicht nach der Löschung**

- der Gesamt-Mitgliedsbeitrag wird entsprechend des hinterlegten Schlüssels (s. 2.1.1) neu berechnet

- im Beispiel ändert sich der Gesamt-Mitgliedsbeitrag von 315 (5 Personen) auf 300 EUR (4 Personen)

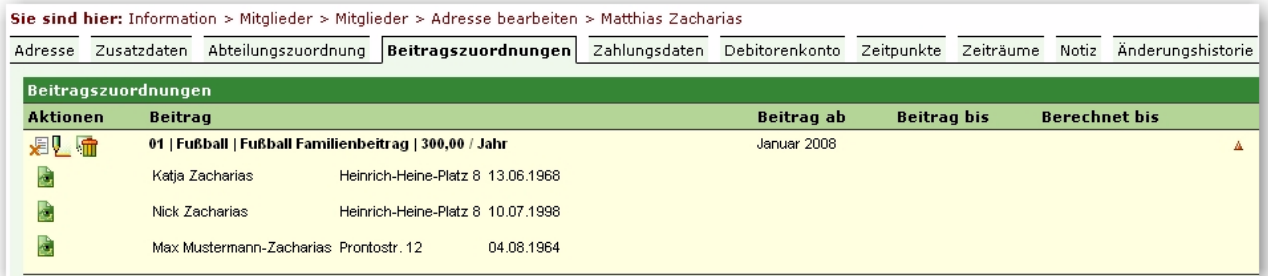

## **3 Familienzugehörigkeiten**

**Das Anlegen einer Familie erfolgt unabhängig eines Familienbeitrages. Erst durch die Zuweisung ei**nes Familienbeitrages (s. 2.2 und 2.3) wird eine Verbindung zwischen "Familie" und "Familienbei**trag" hergestellt.**

## **3.1 Familie anlegen**

**!**

Unter Mein Portal > Administration > Stammdaten gibt es einen Menupunkt "Familien". Dort können Familien angelegt werden. Auch über Information > Mitglieder > ..Mitglied" > Zusatzdaten, durch Klick auf das Plus-Symbol, können Familien angelegt werden.

#### 3.1.1 Eingabemaske "Familien" aufrufen

Mein Portal > Administration > Stammdaten > Familien

- eindeutiger Familienname unter "Bezeichnung" eingeben
- über das Lupensymbol die zugehörigen Familienmitglieder suchen
- Suchbegriff eingeben, die Gesuchten unter "Aktionen" anklicken
- Klick auf "Übernehmen"

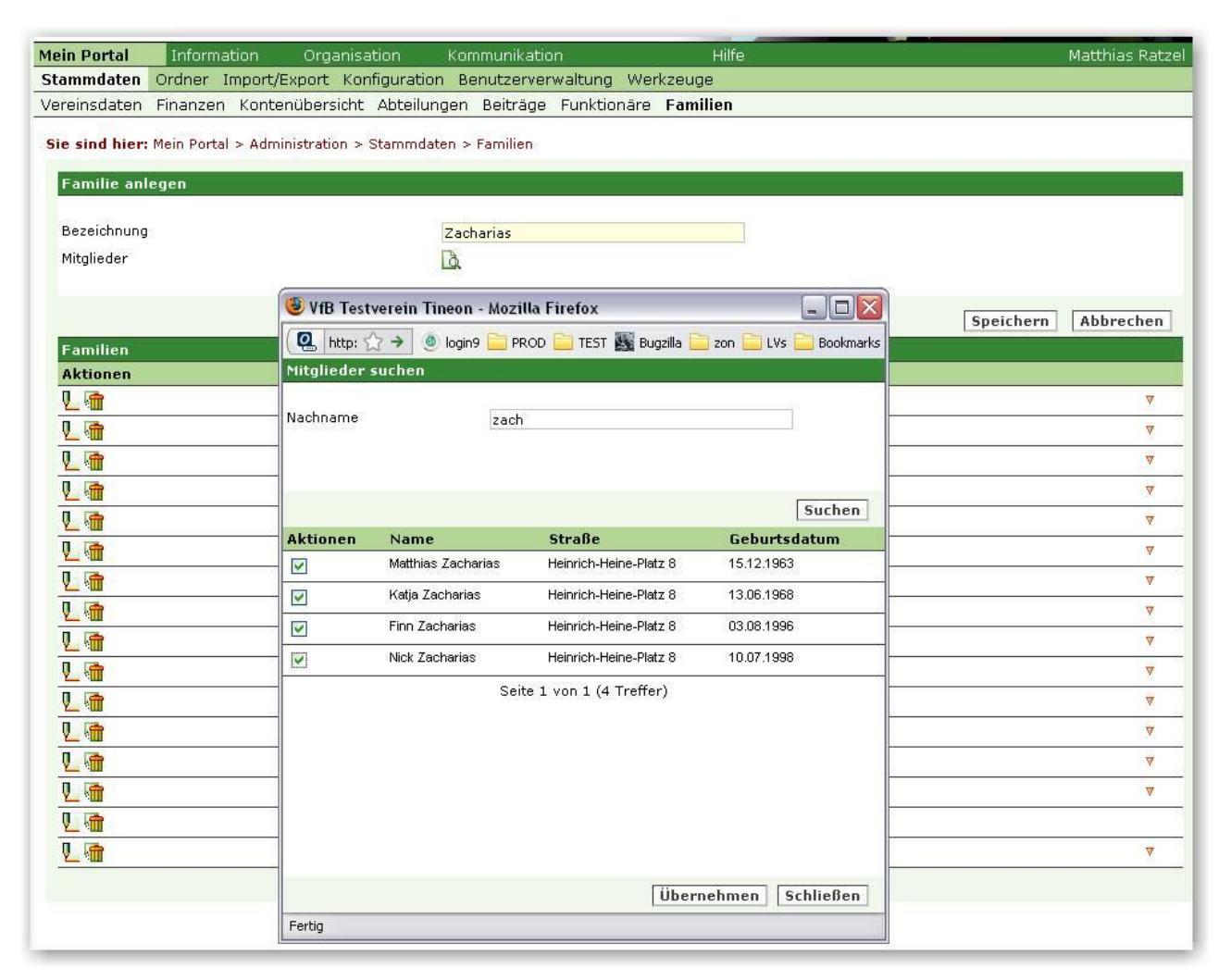

#### **3.1.2 Speichern der Familie**

- mit Klick auf speichern, wird die Familie mit den ausgewählten Mitgliedern angelegt

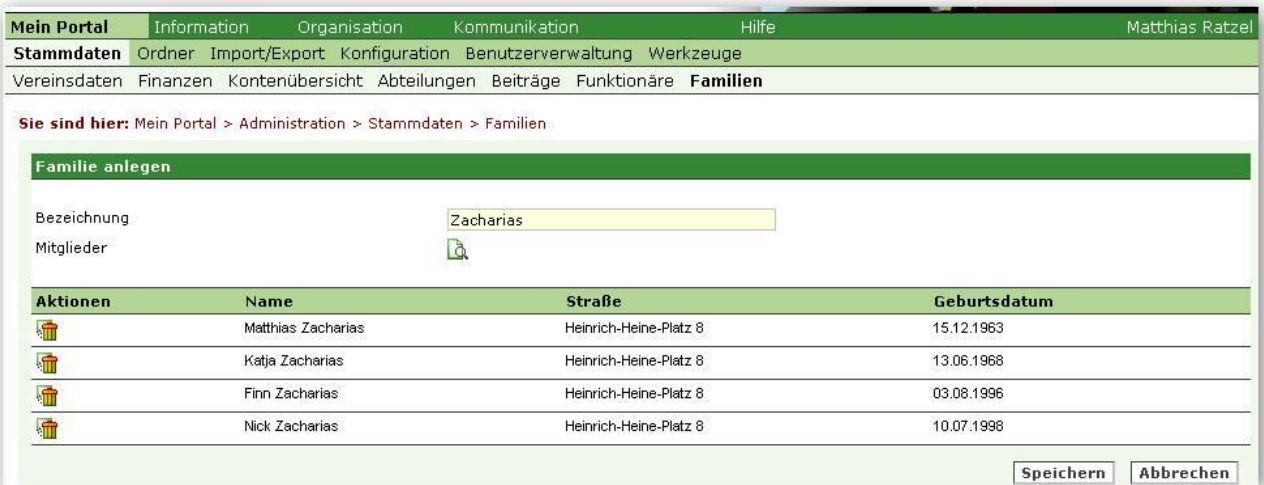

#### **3.1.3 Ansicht der Familie**

- durch Klick auf den kleinen Pfeil rechts kann die Familie auf- und zugeklappt werden

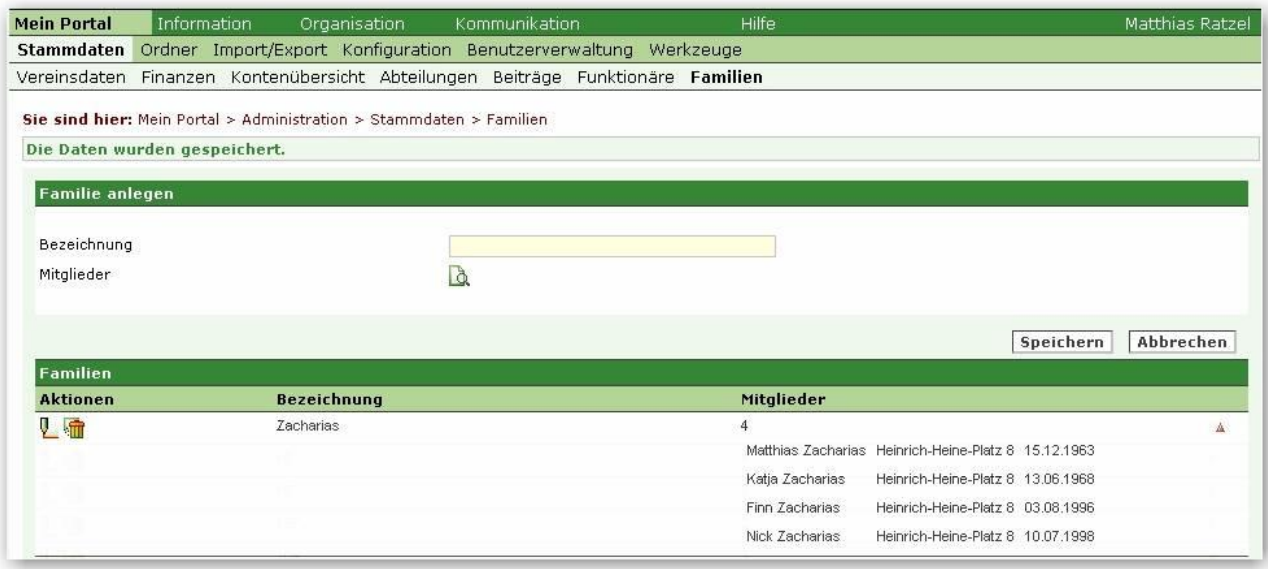

#### **3.1.4 Ansicht der Familie bei einem Familienmitglied**

- die Familienzugehörigkeit wird in den Mitgliederdaten unter "Zusatzdaten" angezeigt

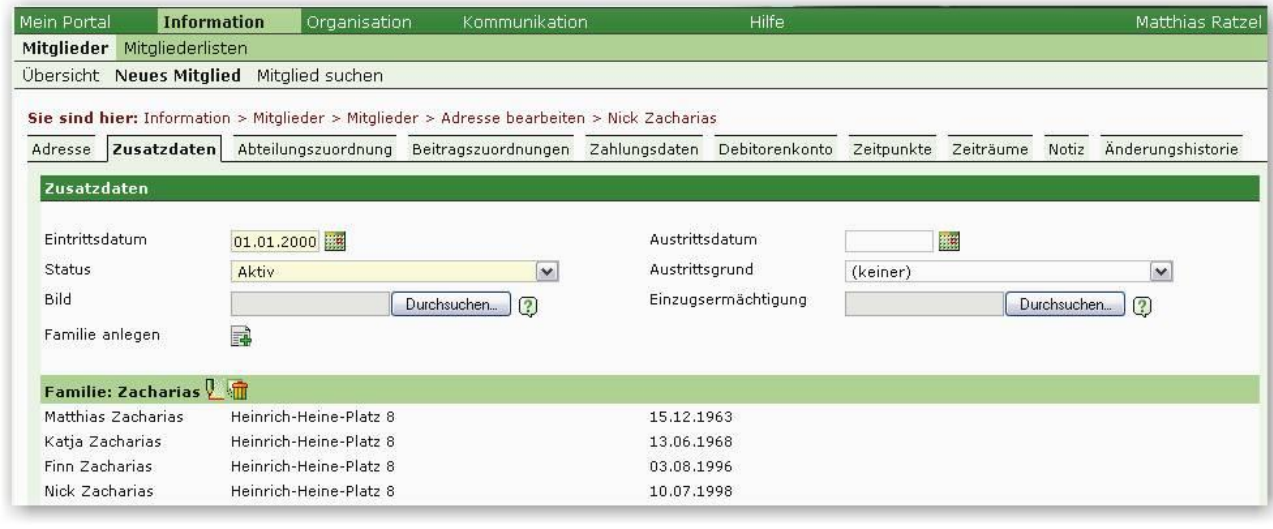

## **3.2 Einer bestehenden Familie ein weiteres Mitglied zuweisen**

Zwei Wege führen zum gleichen Ziel: Mein Portal > Administration > Stammdaten > Familien und Information > Mitglieder > Mitglied > Zusatzdaten. Im folgenden wird der zuletzt genannte Weg beschrieben.

#### **3.2.1 Eingabemaske des betreffenden Mitglieds aufrufen**

Information > Mitglieder > "Mitglied" > Zusatzdaten

- Auswählen der Familie unter "Familie zuordnen"
- Klick auf "Speichern"

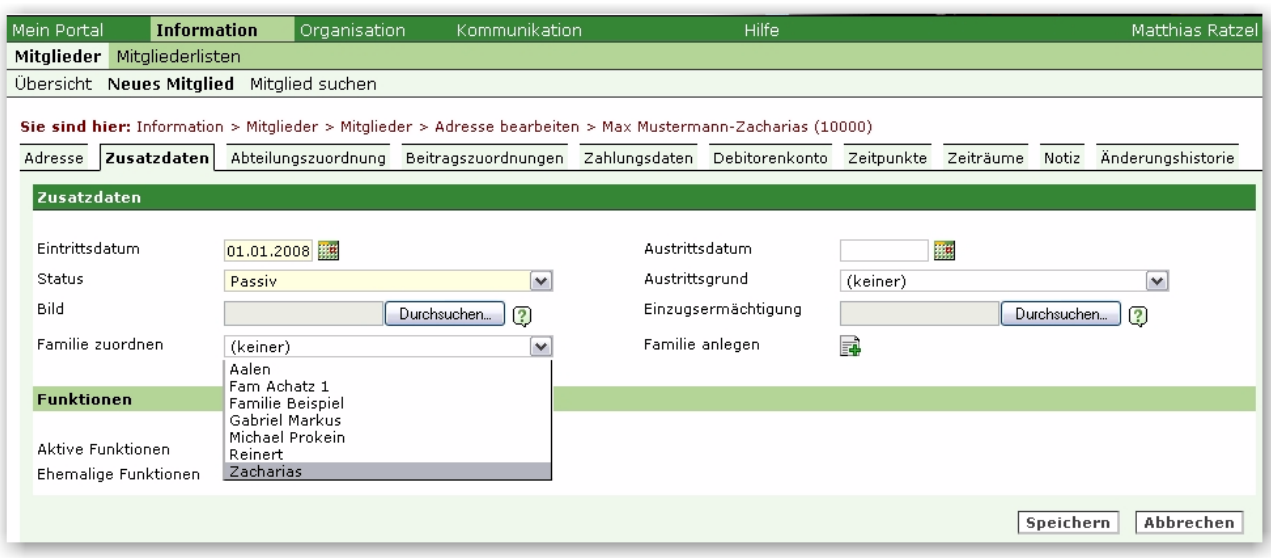

#### **3.2.2 Ansicht der erweiterten Familie**

- nach "Speichern" wird die komplette Familie angezeigt

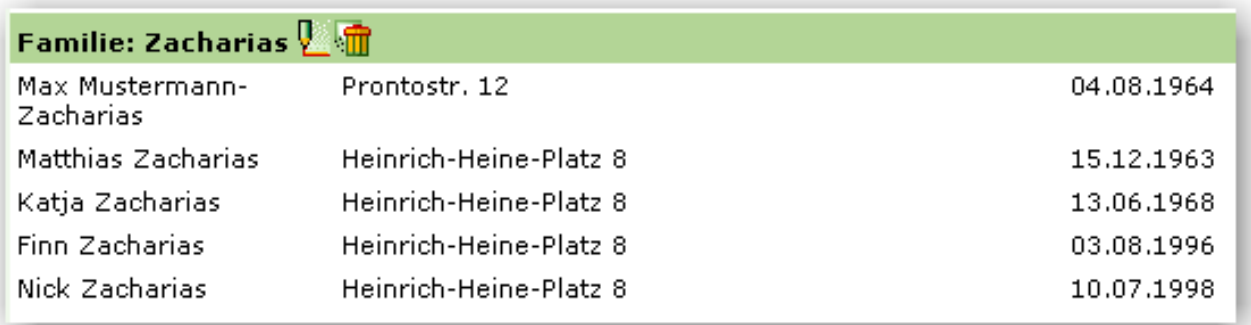

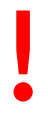

**Wichtiger Hinweis:**

**Das Zuweisen eines weiteren Mitglieds zu einer Familie hat keinen Einfluss auf einen dem Hauptzahler dieser Familie zugeordneten Familienbeitrag. Erst durch eine entsprechende Beitragszuordnung beim Hauptzahler wird der neue Mit-Zahler berücksichtigt und der Familienbeitrag neu berechnet (s. 2.4).**

## **3.3 Löschen eines Mitglieds aus einer Familie**

Zwei Wege führen zum gleichen Ziel: Mein Portal > Administration > Stammdaten > Familien oder Information > Mitglieder > "Mitglied" > Zusatzdaten. Im Folgenden wird der zuletzt genannte Weg beschrieben. Der Dialog zum Löschen kann grundsätzlich über jedes Familienmitglied ausgeführt werden.

#### **3.3.1 Eingabemaske des betreffenden Mitglieds aufrufen**

Information > Mitglieder > "Mitglied" > Zusatzdaten

- unter "Familie" Klick auf das Stift-Symbol, es öffnet sich ein neues Fenster
- Klick auf das Mülleimer-Symbol beim zu löschenden Familienmitglied (im Beispiel: "Nick Zacharias")

- Klick auf "Speichern"

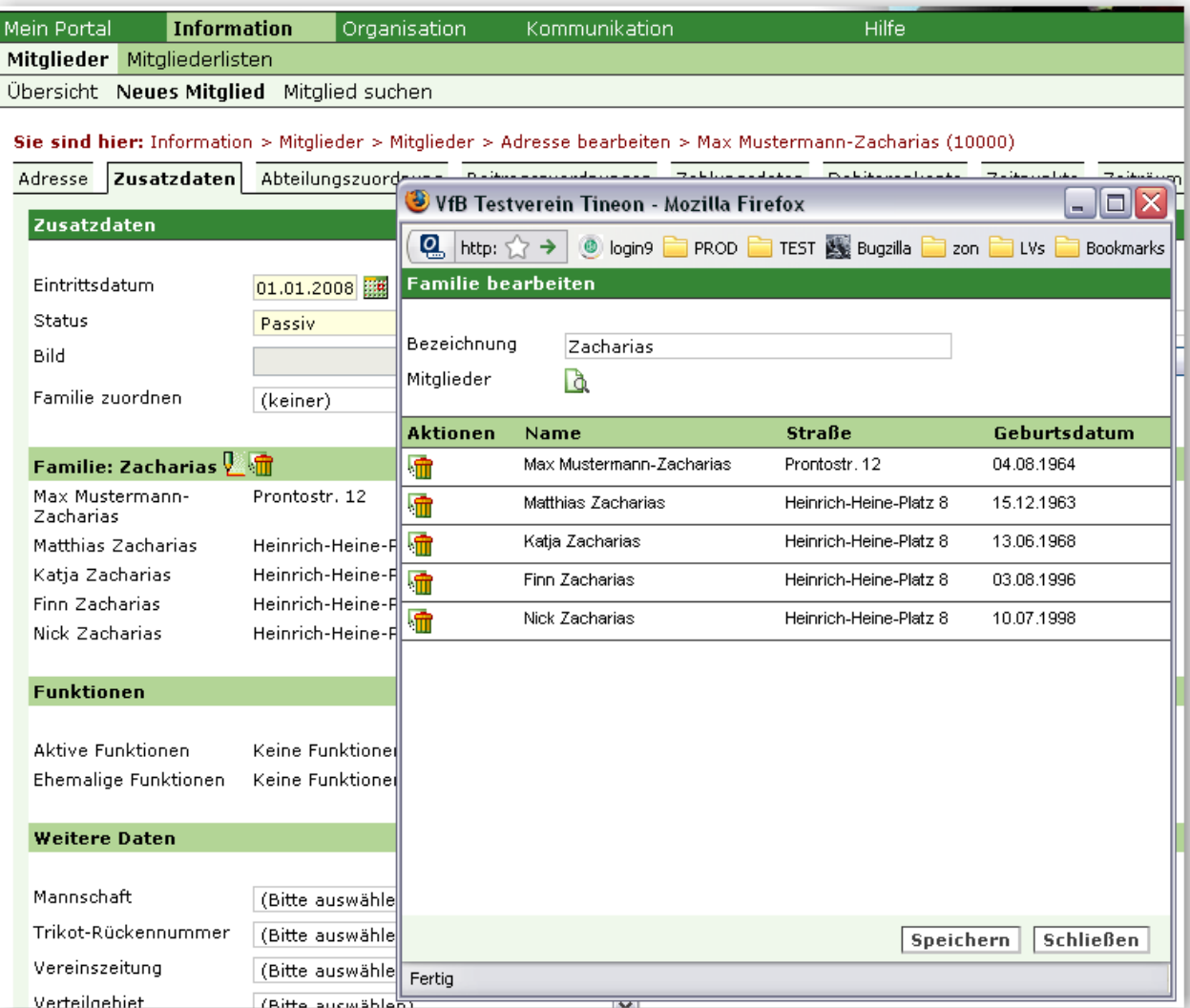

#### **3.3.2 Ansicht 1 nach der Löschung**

- nach dem Speichern verschwindet die Ansicht der Familie unter "Zusatzdaten"

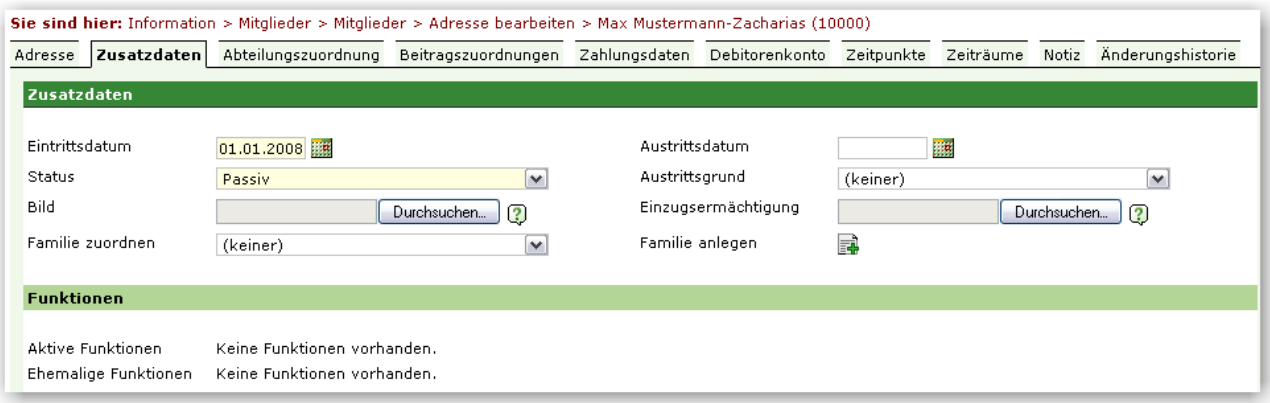

#### **3.3.2 Ansicht 2 nach der Löschung**

- wurde ein anderes Mitglied gelöscht, als das geöffnete Mitglied, erscheint die aktualisierte Familie

- im folgenden Beispiel wurde "Nick Zacharias" gelöscht:

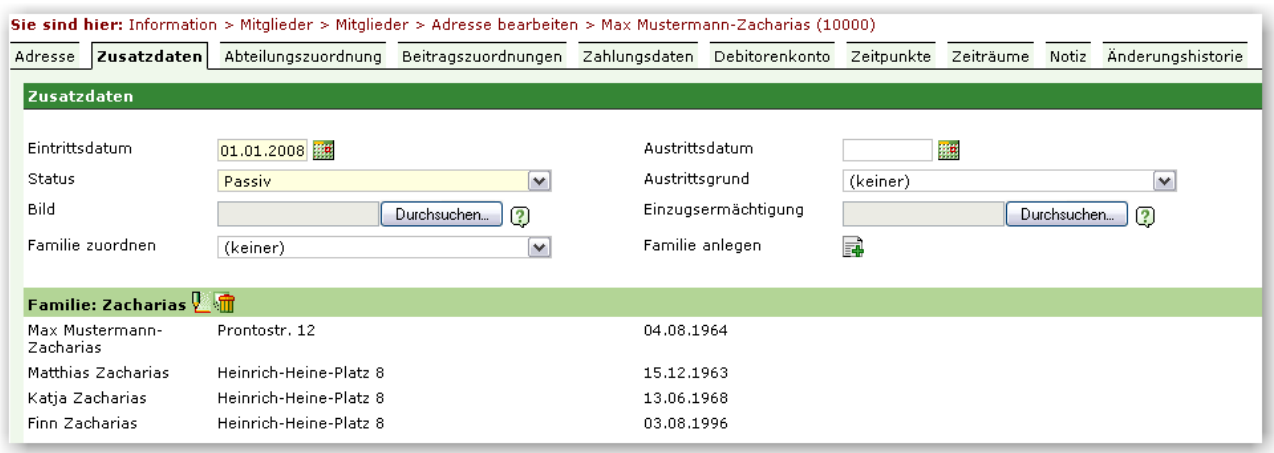

**Wichtiger Hinweis:**

**Das Löschen einer Person aus einer Familie hat keinen Einfluss auf einen zugeordneten Familienbeitrag. Erst durch das Löschen in der Beitragszuordnung beim Hauptzahler (s. 2.3 und 2.4) wird der Fa- ! milienbeitrag neu berechnet.**